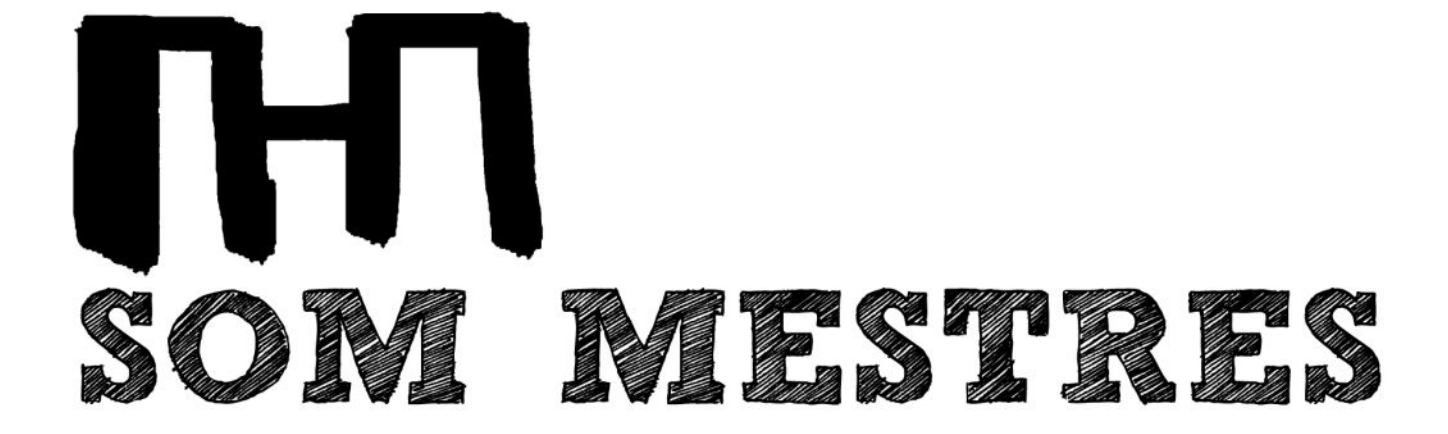

# **FORMACIÓ FAMÍLIES**clickedu(>

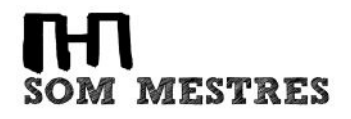

# **CLICKEDU ORDINADOR**

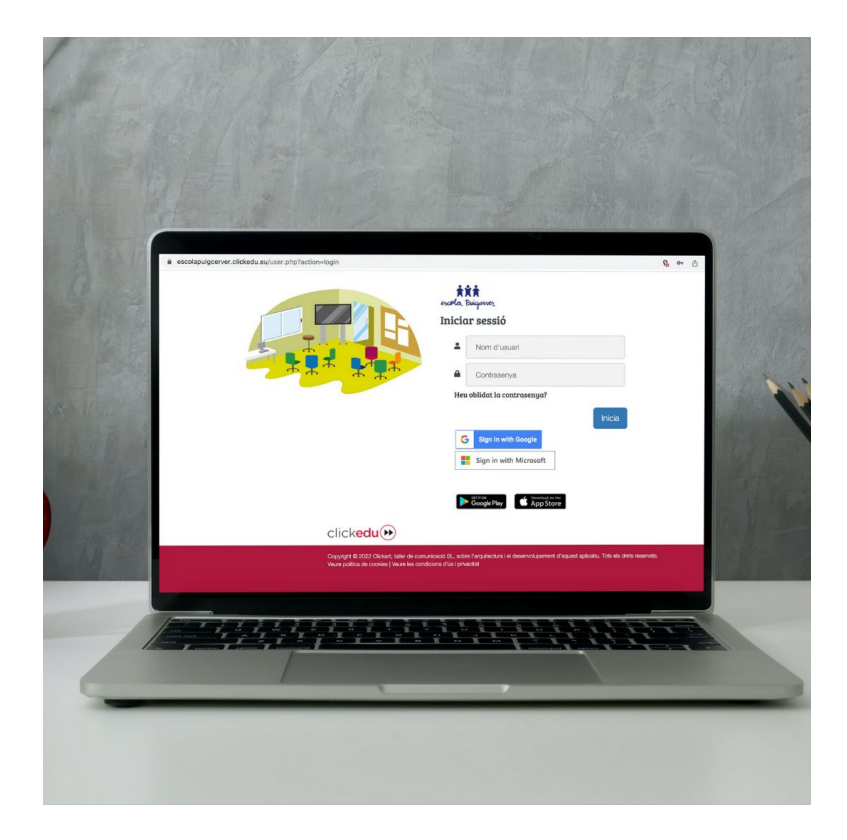

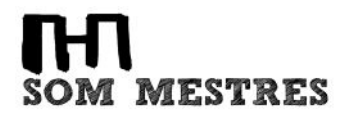

#### Pàgina web institut: WWW.institutmestres.com

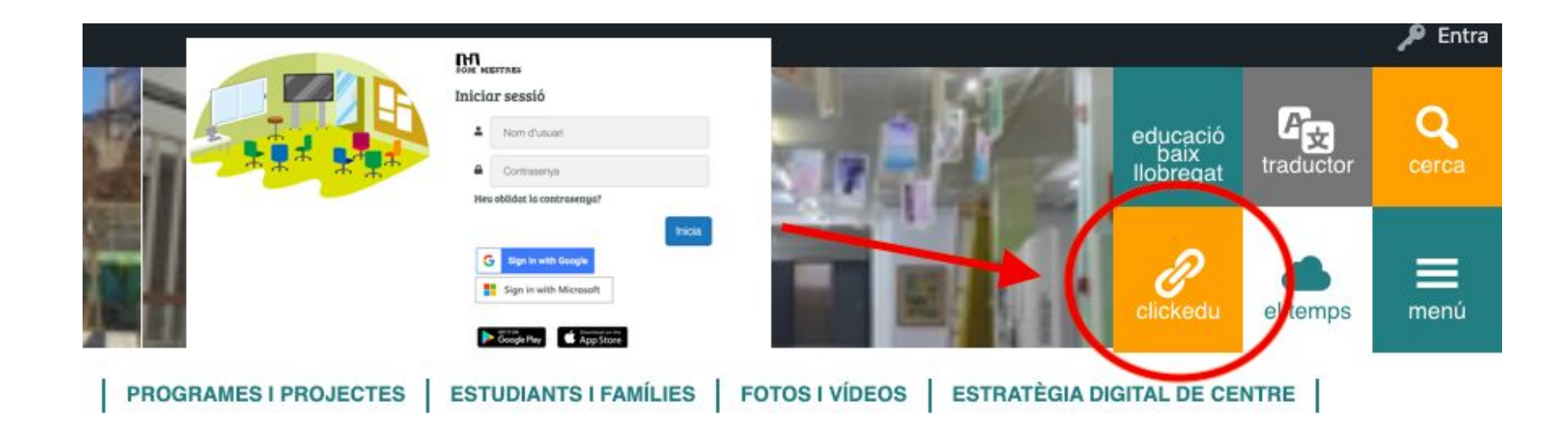

**L'usuari dels pares és el mateix que el de l'alumne.**

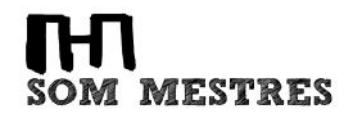

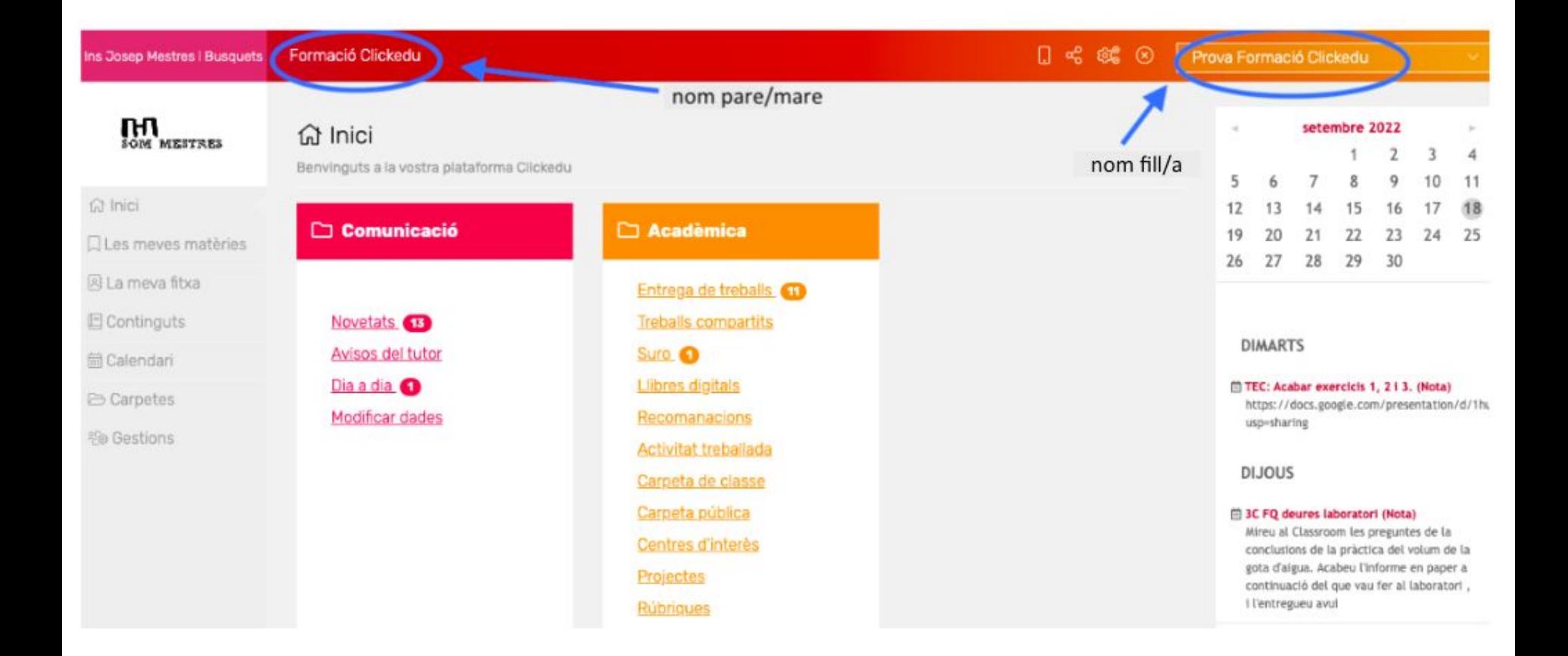

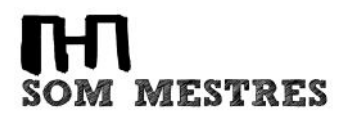

## **Què ens permet fer?**

- •Comunicació amb l'institut (tutor/a)
- •Avís absències
- •Calendari
- •Assistència
- •Horari
- •Deures/ Treballs
- •Dates d'exàmens
- •Modificar dades personals

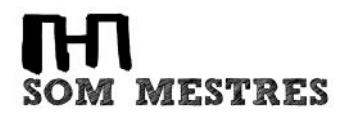

## **Gestions**

← tornar a *Inici* 

<u> උ</u>ම Gestions

Avisos de consergeria

Missatge al tutor o a secretaria

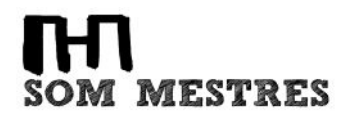

#### AVISOS CONSERGERIA

✔ En cas d'**absències** cal trucar o avisar a consergeria per correu electrònic:

[consergeria@institutmestres.com](mailto:consergeria@institutmestres.com)

✔ També es pot fer a través del Clickedu: "Avisos consergeria"

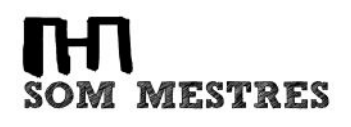

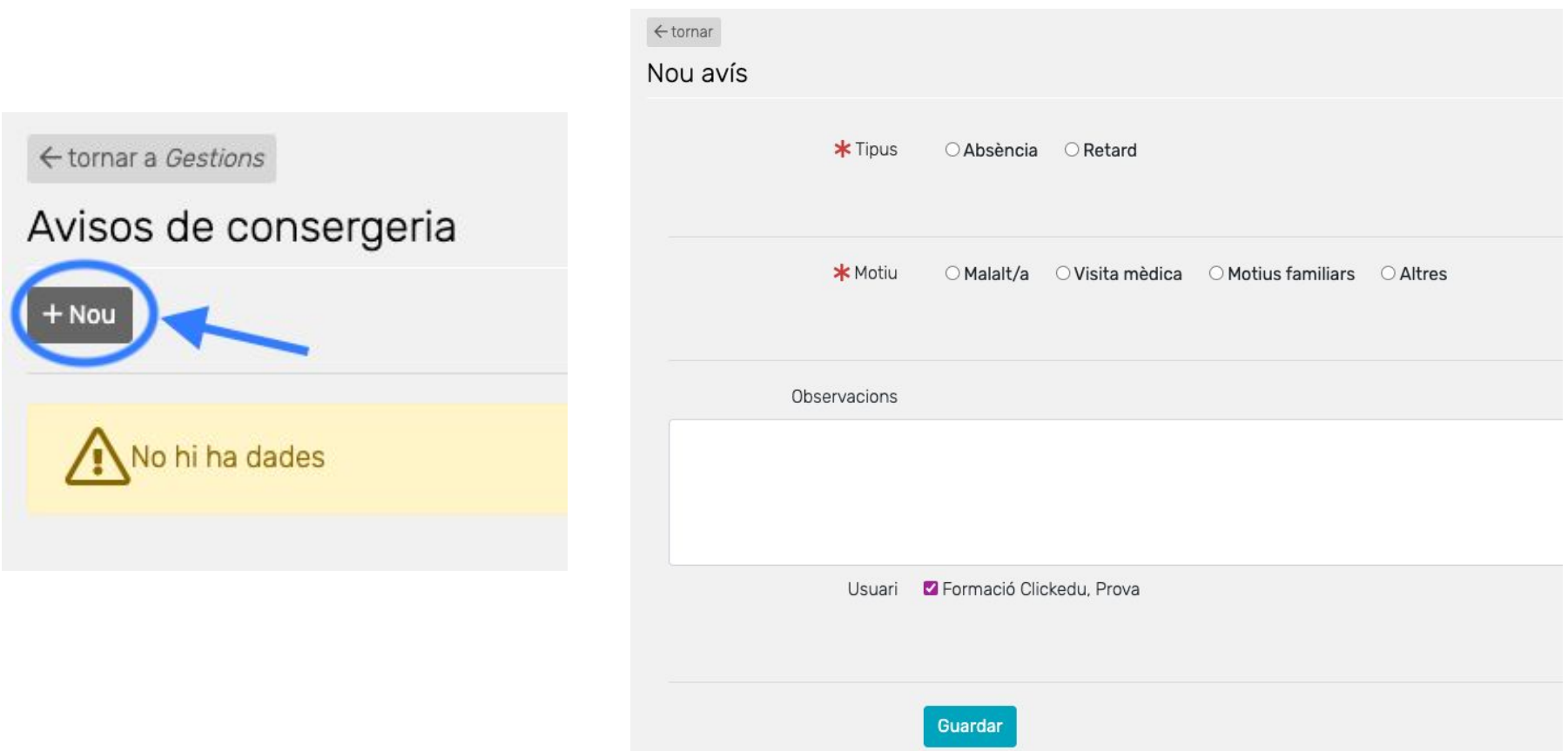

Per **justificar l'absència** cal entregar el document al **tutor/a** del grup.

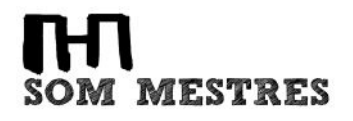

#### MISSATGE AL TUTOR

✔ Per contactar amb el tutor/a es pot fer a través del Clickedu:

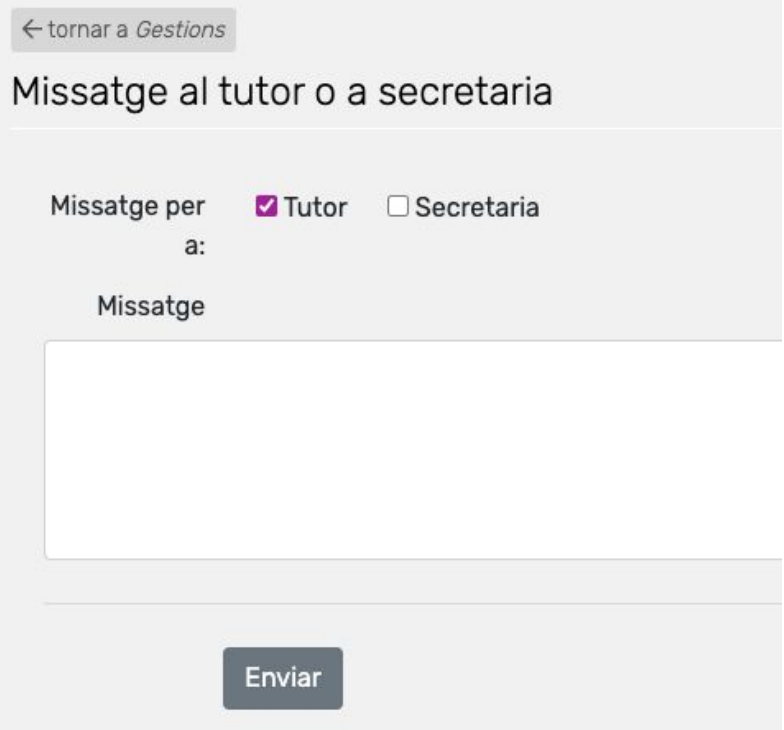

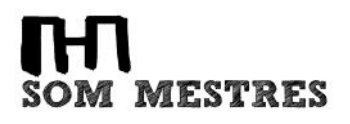

#### MISSATGE AL TUTOR

 $\vee$  També es pot fer a través del correu electrònic del tutor/a que el trobareu a la pàgina web:

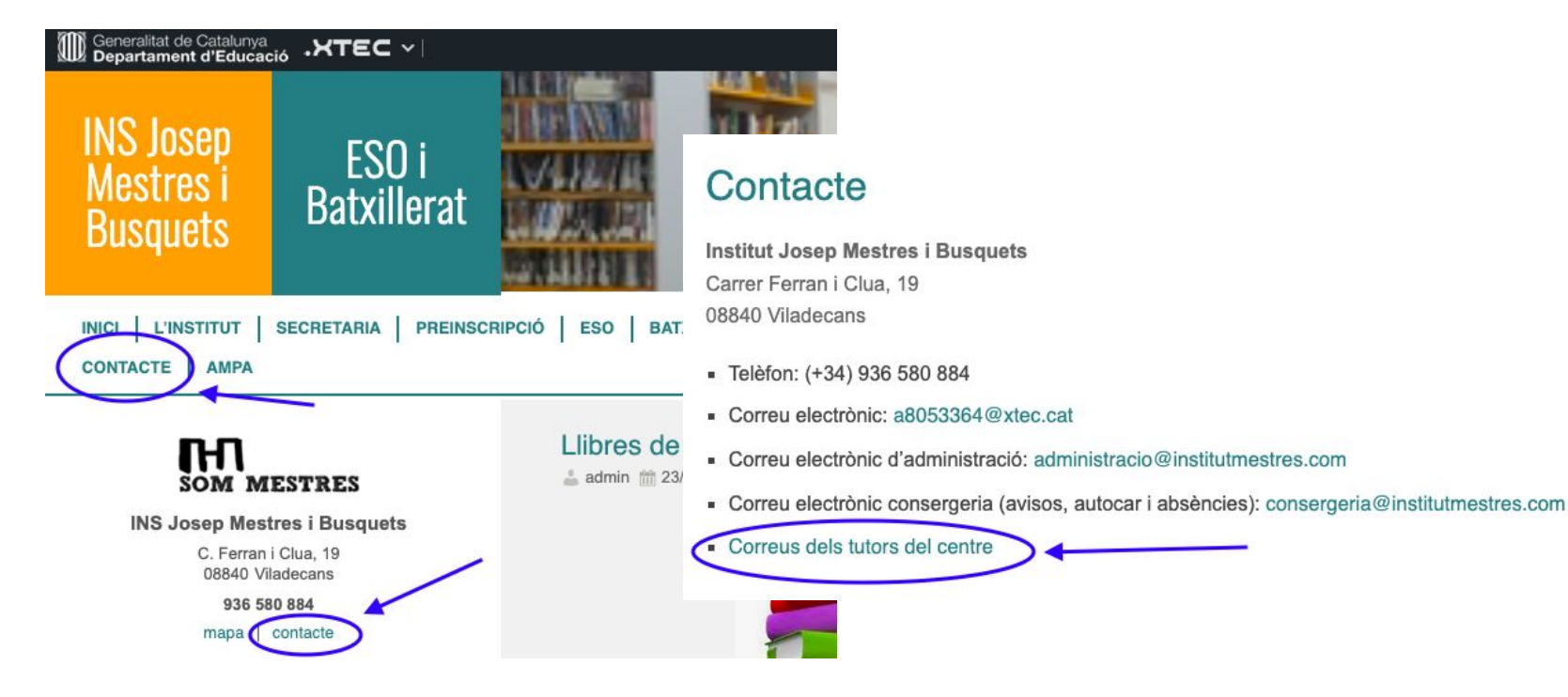

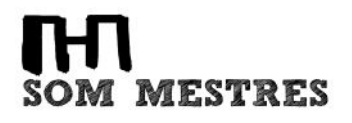

#### MODIFICAR DADES PERSONALS

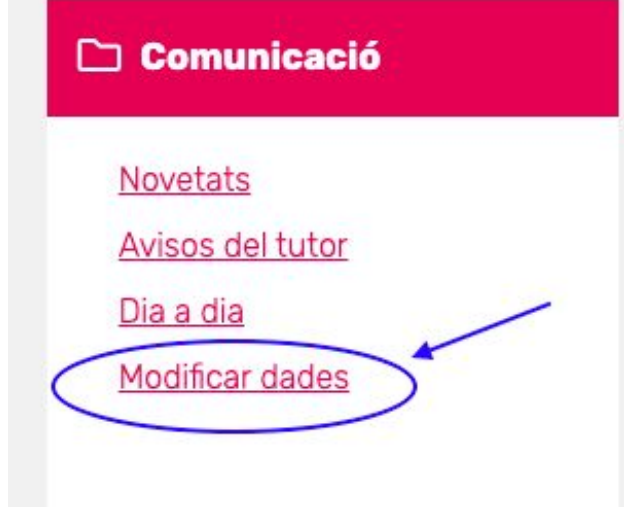

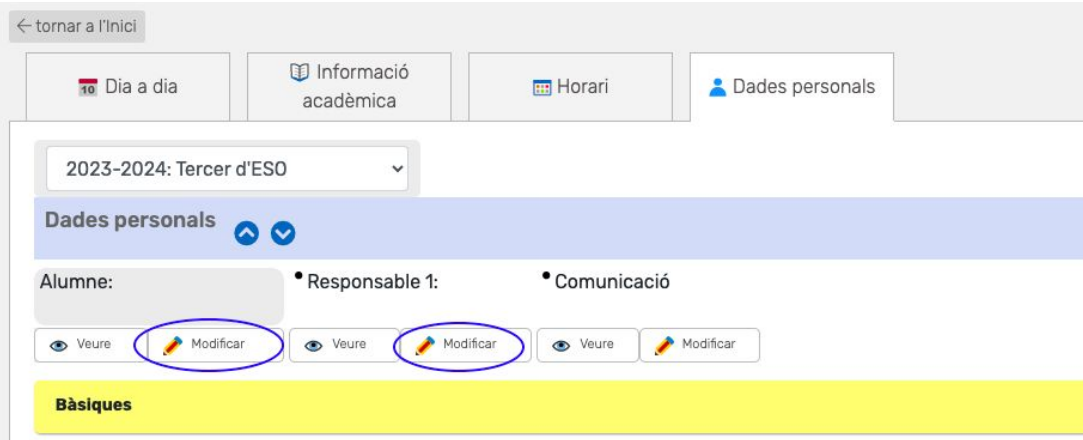

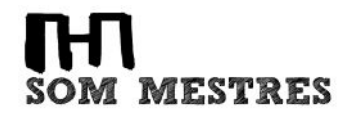

# **APP CLICKEDU**

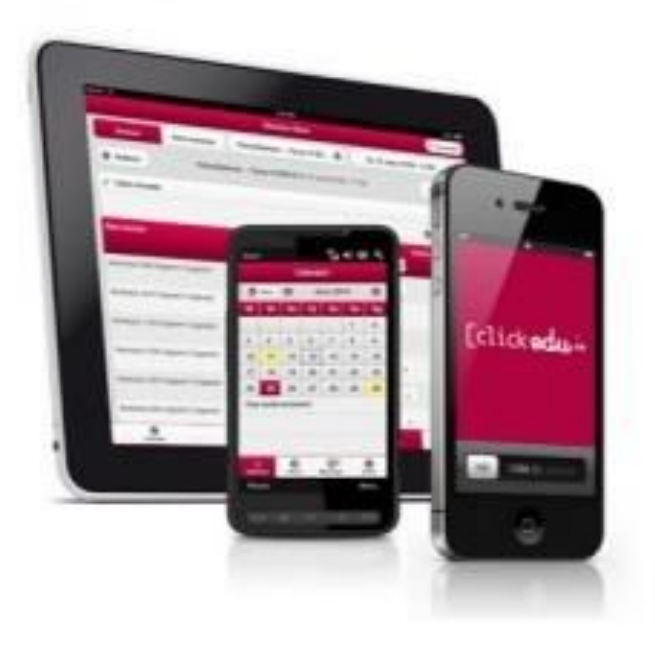

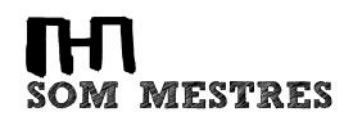

#### **Introducció i descàrrega**

L'aplicació mòbil de Clickedu, disponible per a mòbils i tauletes amb Android o iOS, permet realitzar algunes de les funcionalitats més útils en el dia a dia de docents i famílies i ajuda a mantenir una ràpida comunicació entre els agents implicats en l'educació dels alumnes.

Us podeu descarregar l'app de Clickedu des de Google Play (per a dispositius amb Android) i des de l'App Store (per a dispositius amb iOS).

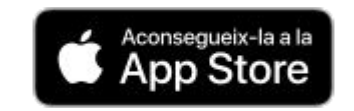

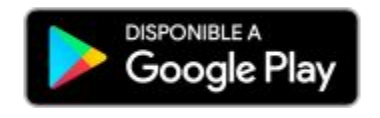

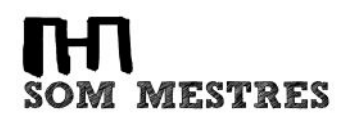

## **Entrar a l'app per primera vegada**

Quan accediu a l'app des d'un dispositiu heu d'introduir l'URL de l'escola i les mateixes dades que utilitzeu per accedir a la plataforma des d'un ordinador: el nom d'usuari del fill/a i la vostra contrasenya.

URL de l'escola: https://institutmestres.clickedu.eu

Llavors podreu introduir un àlies, que us servirà per identificar la sessió, i accedir a l'app.

Aquesta identificació només l'haureu de fer la primera vegada que accediu a l'app.

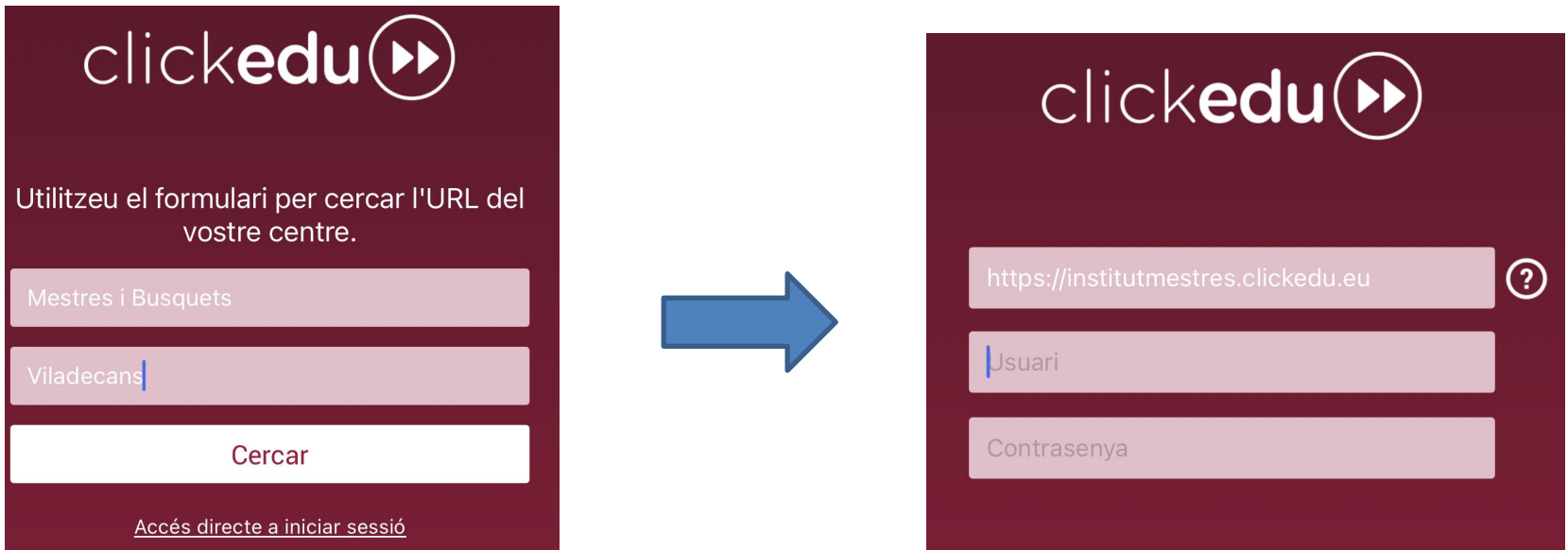

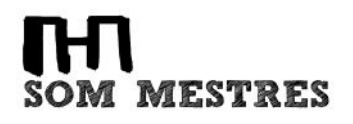

#### **Menú lateral**

Si cliqueu la icona de les tres ratlles de dalt a l'esquerra, obrireu el menú lateral.

Des d'aquí podreu:

- *a*) Entrar a l'app amb un altre usuari sense tancar la sessió actual.
- *b*) Canviar entre les sessions dels usuaris de l'app.
- *c*) En el cas dels responsables, canviar de fill/a, igual que a l'ordinador.
- *d*) Accedir a la versió d'escriptori de Clickedu per si us interessa alguna eina de la plataforma que encara no està disponible a l'app.
- *e*) Sincronitzar el calendari de Clickedu amb el del vostre dispositiu per poder exportar els esdeveniments de la plataforma al vostre calendari.
- *f*) Tancar la sessió de l'usuari actual.

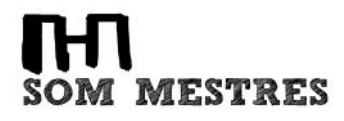

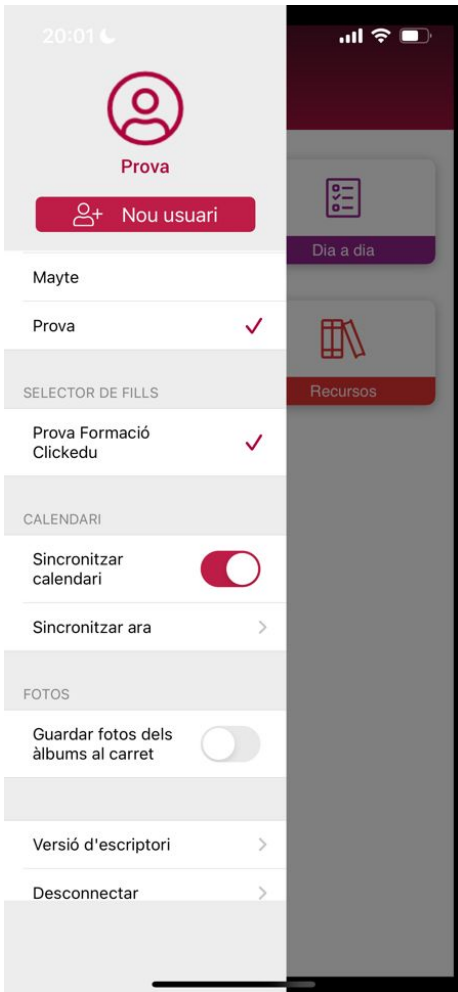

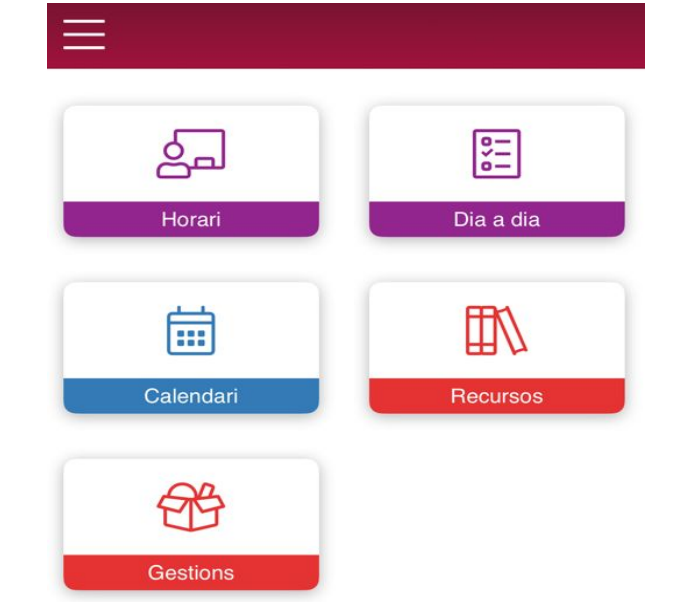

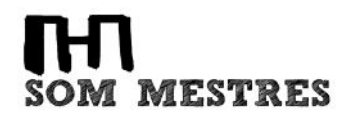

## **Horari**

Hi podeu veure l'horari d'avui del vostre fill/a i també canviar de dia per veure els de les setmanes anterior, actual i següent.

# **THT**<br>SOM MESTRES

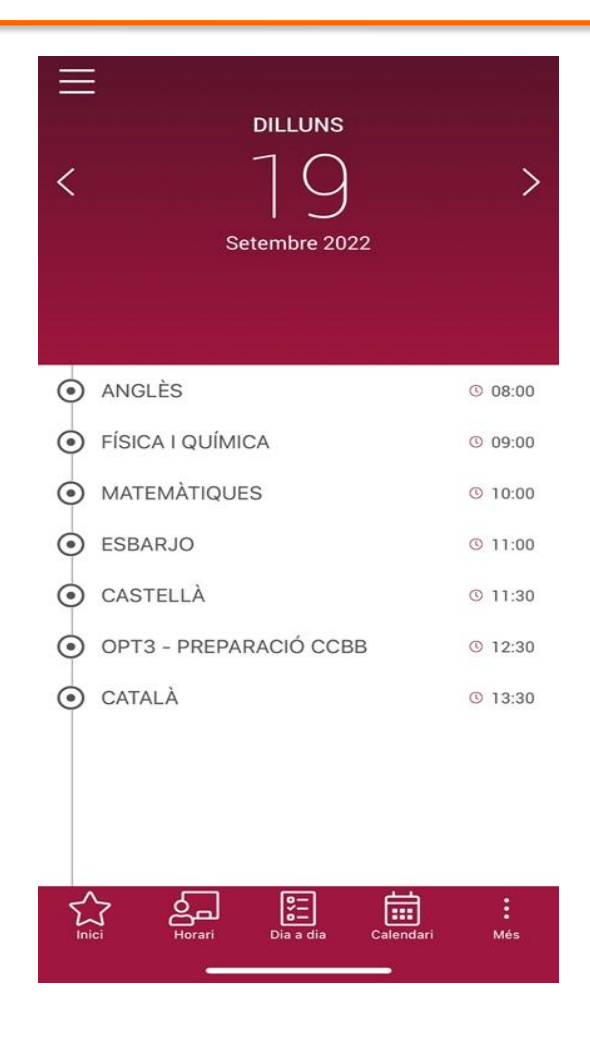

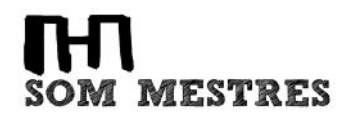

#### **Dia a dia**

Des d'aquesta pestanya podeu accedir a la fitxa del vostre fill/a.

Podreu veure els paràmetres de passar llista que s'hagin introduït durant els darrers set dies naturals, el total dels registres de les avaluacions i les notes parcials.

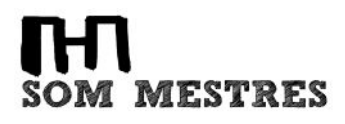

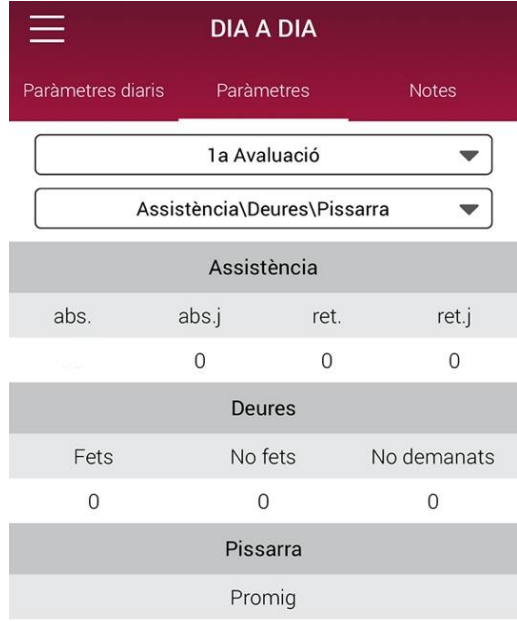

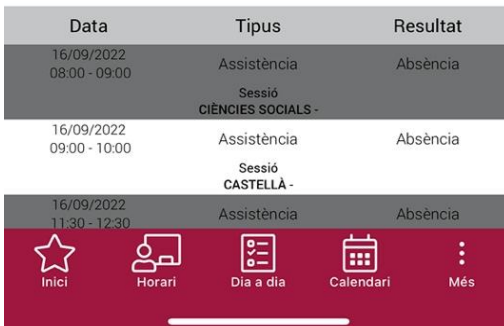

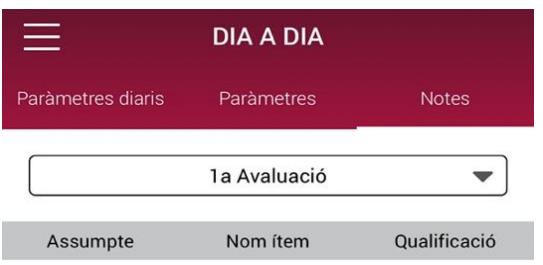

No hi ha cap nota a mostrar

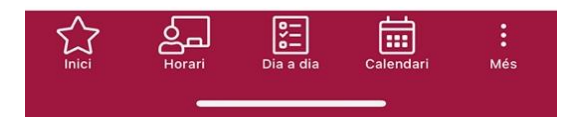

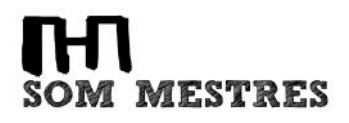

## **Calendari**

Podeu veure els esdeveniments que us hagin creat, com els deures, entrega de treballs, exàmens, les excursions, etc.

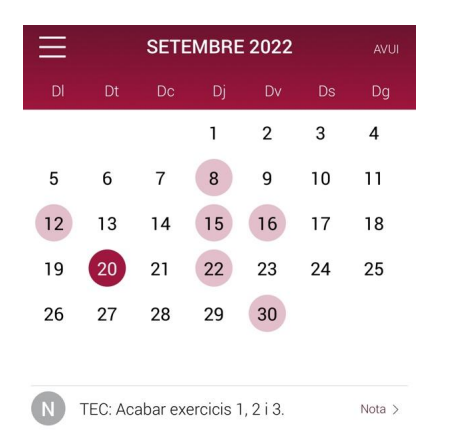

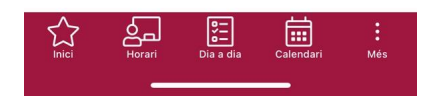

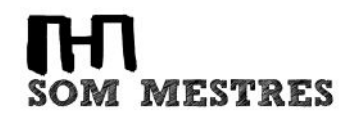

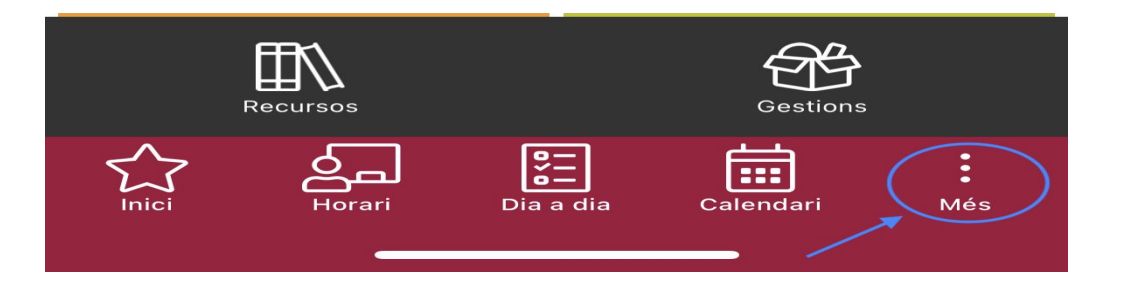

#### **Recursos**

Des d'aquesta pestanya podeu accedir als suros i les recomanacions de les matèries del vostre fill/a i a les carpetes públiques de l'institut.

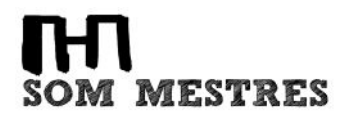

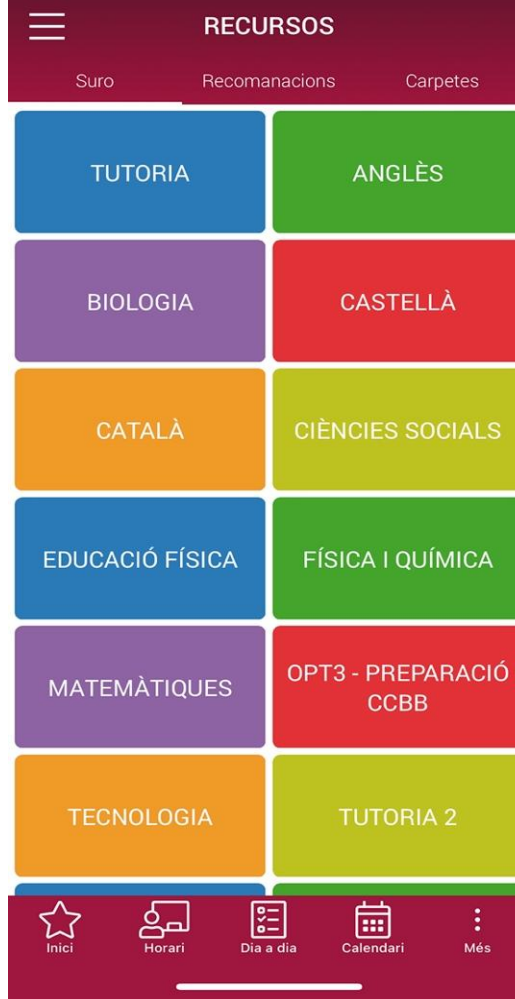

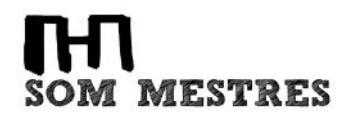

#### **Gestions**

Des d'aquesta pestanya, si el vostre fill/a no pot venir a l'institut o arribarà tard, ens ho podeu notificar creant un avís des d'aquí, de tal manera que des de consergeria es podrà avisar al tutor/a i l'equip docent perquè n'estiguin al cas.

Recordeu que també es pot fer trucant per telèfon o enviant un correu electrònic a consergeria:

[consergeria@institutmestres.com](mailto:consergeria@institutmestres.com)

Per **justificar l'absència** cal entregar el document al **tutor/a** del grup.

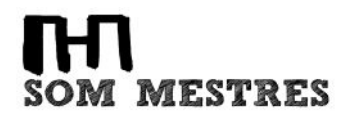

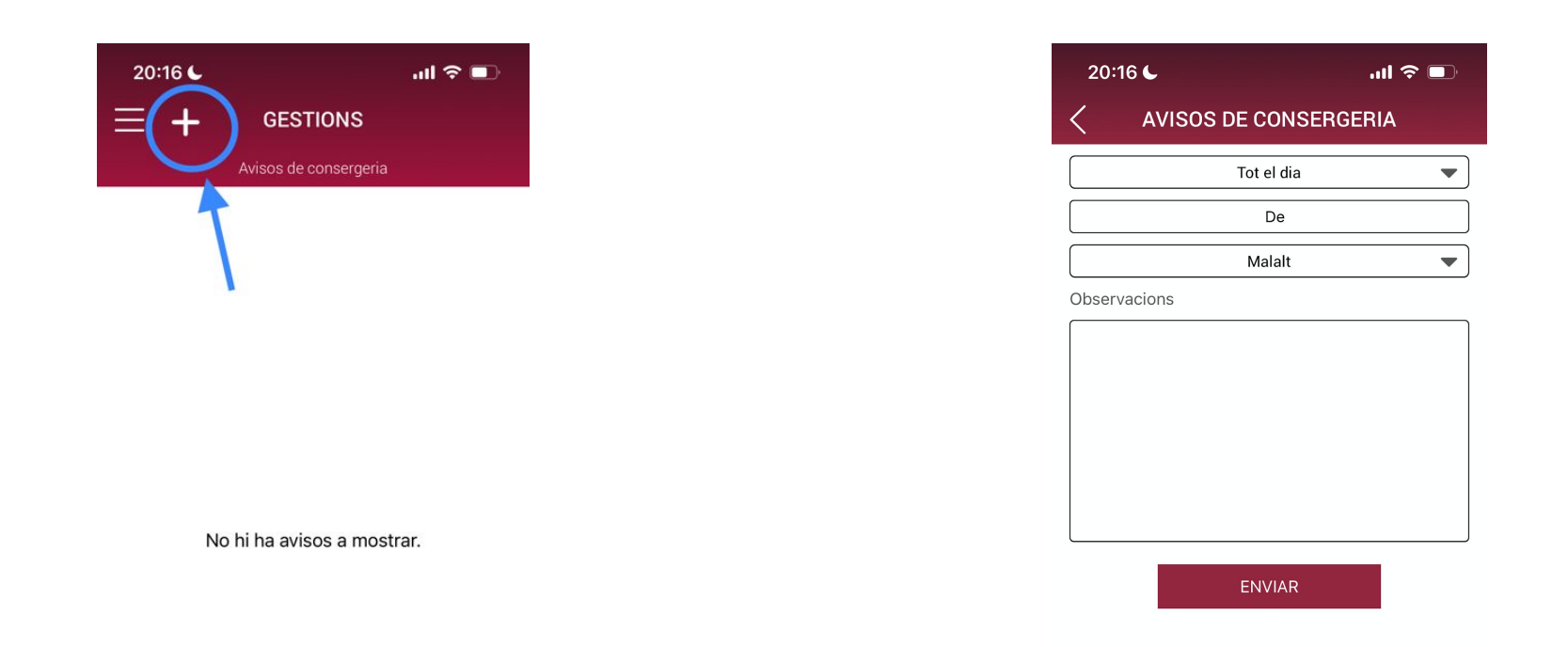

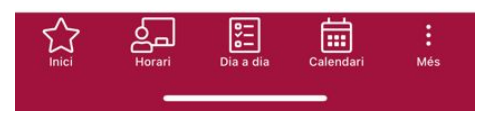

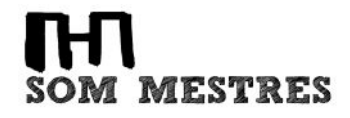

# **MOLTES GRÀCIES!**